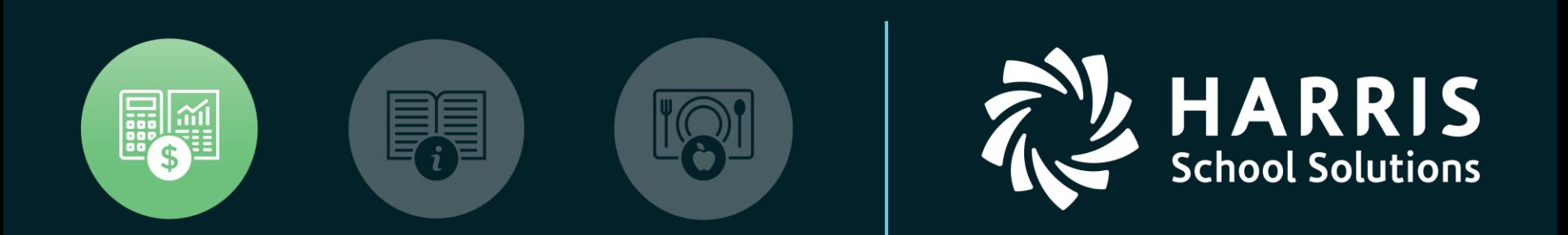

#### **QSSUG** Finance/Personnel Committee Webinar November 15, 2018 **QSS/OASIS** New Features in QCC

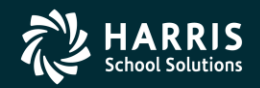

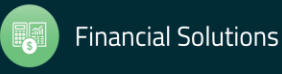

#### New Features in QCC - Agenda

- Absence Tracking
- Accounts Payable / Purchasing
- Budget Development
- General Ledger
- Human Resources
- Payroll
- Position Control
- Additional Features as time permits

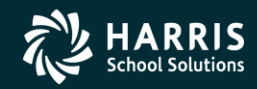

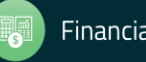

• **Path:** Human Resources / Payroll >> HR Reporting and Downloading >> HR Report / Job Selector

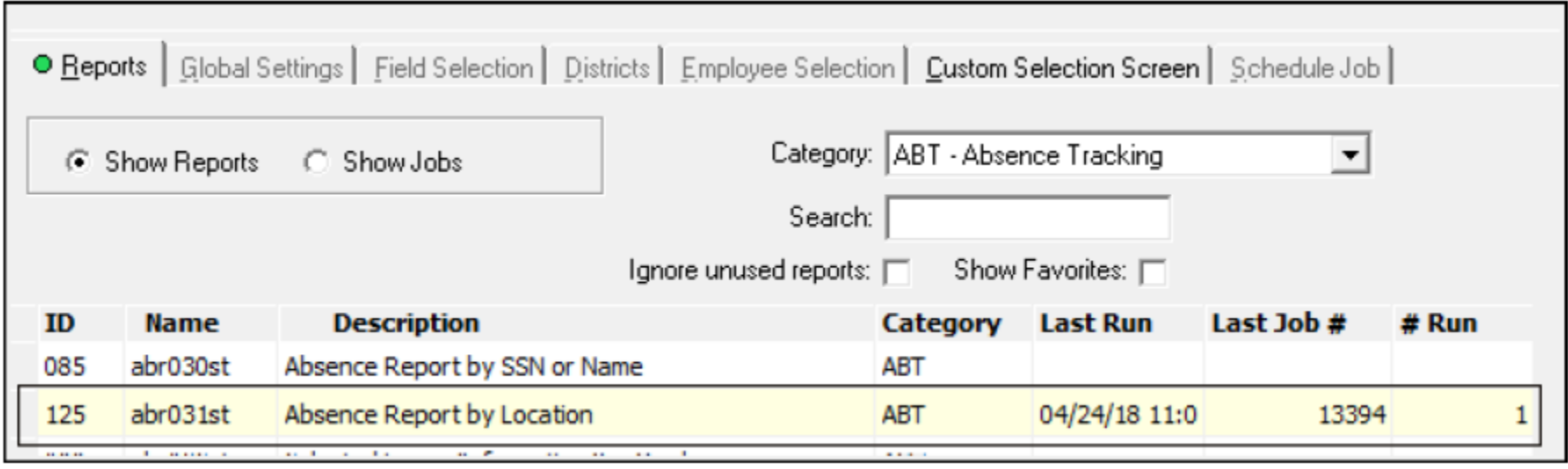

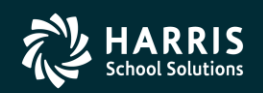

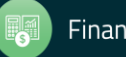

**Description:** The Custom Selection Tab for the Absence Report by Location (ABR301) has an additional selection for **Number of Leave Balances to print**. If your site does not do any optional set-up, the choices in the list are **First 01 balances** through **First 10 balances**.

Your site can customize this list in the following ways.

- The ABR031LB user security allows you to define which choices are available and which onne is the pre-selected choice.
- The ABR031nn user security allows you to define custom descriptions for **First 01 balances** through **First 10 balances**.

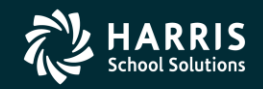

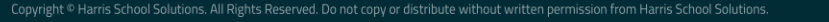

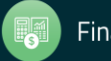

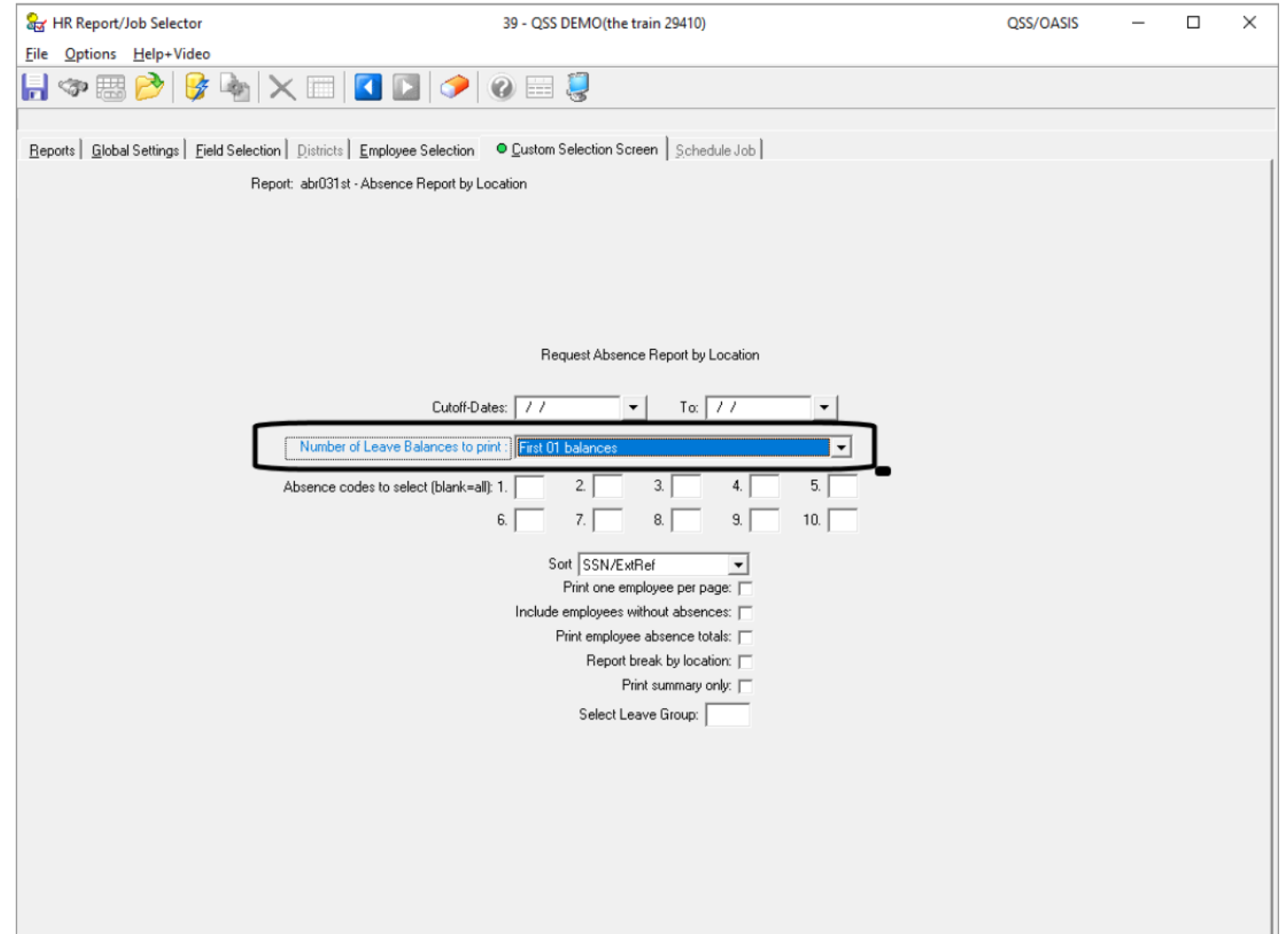

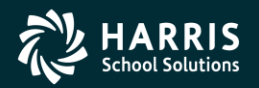

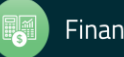

#### The following sample illustrates how the report summarizes transactions for an employee.

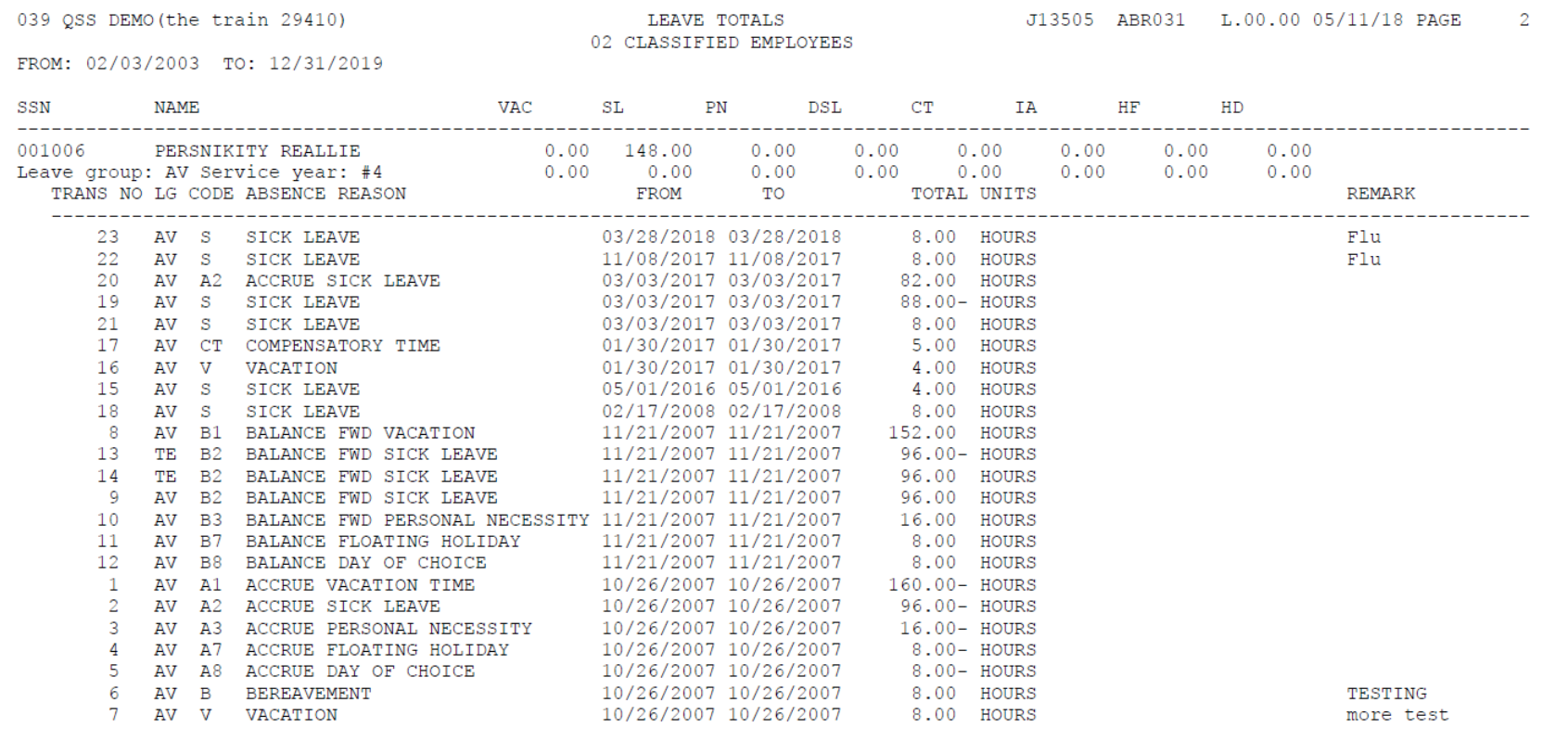

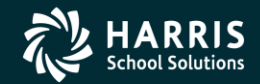

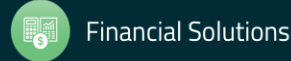

**Description:** The **End of Year Mass L/R Transaction** is an optional item in the tree view for the *Accounts Payable* window. This new feature for the fiscal year transition process allows you to select multiple POs with L and R transactions to roll forward to the next fiscal year.

- L transactions roll forward as Liabilities (LB) transactions.
- R transactions roll forward as POs.
- Here is a summary of how to use the form.
	- In the Search (F3) area, select POs to display in the grid.  $1_{-}$
	- $\mathcal{L}$ Select the Search command.
	- $3.$ In the Search Results area, review the selected transactions.
	- 4. If needed, return to step 1 and refine the selections.
	- When you are satisfied with the selections, select <sup>of</sup> Add L/R Transactions to post the L and R 5. transactions to the next fiscal year.

If the command appears dimmed, your security profile does not allow you to post the transactions.

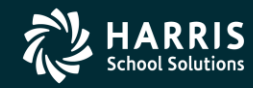

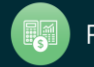

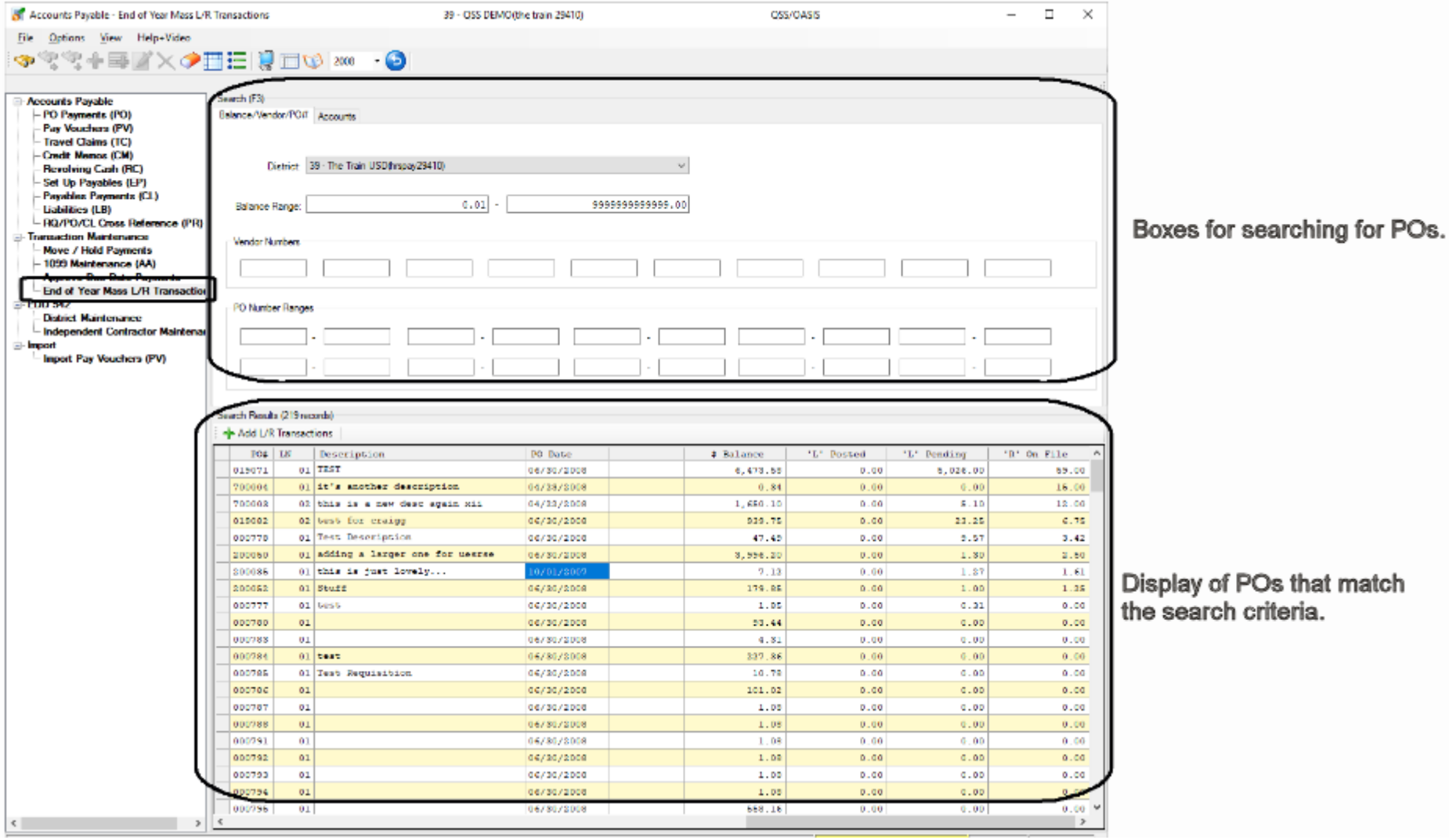

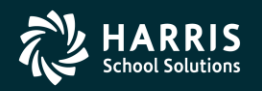

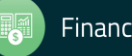

Display of L and R Transaction on the Grid

The grid displays many columns of information about each PO line item. Most of the columns are very similar to those elsewhere in the Accounts Payable System.

For end-of-year processing, the key columns in the grid are at the right edge of the grid. You will probably have to use the horizontal scroll bar to see them.

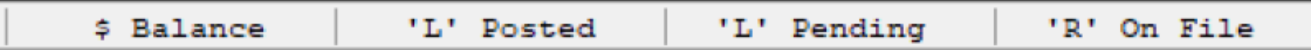

- \$ Balance for the remaining balance on a PO.
- 'L' Posted for amounts already rolled to the next fiscal year as Liabilities (LB) transactions.
- 'L' Pending for amounts flagged as L transactions to be rolled to the next year as Liability (LB) transactions.
- 'R' on File for amounts flagged as R transactions to be rolled forward to the next year as PO<sub>s</sub>.

After you select  $\bigoplus$  Add L/R Transactions, the system rolls the amounts in the 'L' Pending and 'R' on file columns forward to the next fiscal year for all items in the grid.

NOTE: You can sort the grid on any column. Click a column heading to sort the grid on it. Click the heading again to toggle between sorting in ascending and descending order.

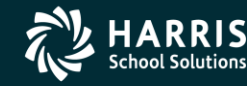

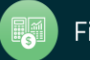

PO Payments

Path: Finance >> AP / Purchasing >> Accounts Payable >> Accounts Payable >> PO Payments

**Increase Maximum Number of Payments Version L Only** 

**Description: Increase the maximum number of payments against a PO to 2,000** 

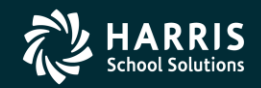

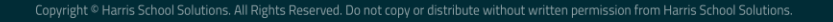

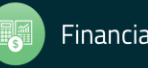

Add PO Invoice Payments Form **Version L Only** 

Path: Finance >> AP / Purchasing >> Accounts Payable >> Accounts Payable >> PO Payments (PO)

**Description:** The Add Invoice Payment command provides a new, convenient way to set up PO payments. It opens a new Add PO Invoice Payments form that displays all of the accounts for a PO. After you enter a payment amount, the system splits the payments across all accounts based on the percentage of balance for the PO.

**OPENING THE FORM** 

You can open the Add PO Invoice Payments form from the following places:

From the top of the Accounts Payable – PO Payments (PO) window, you can type a PO #, the select the Add Invoice Payment button.

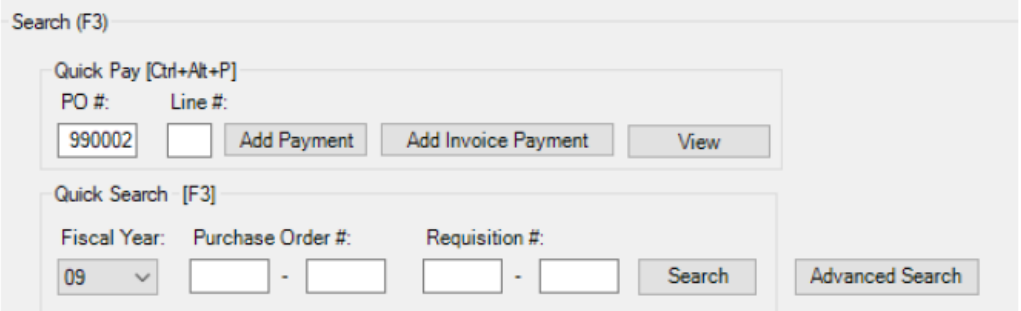

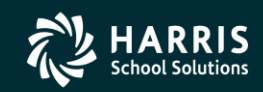

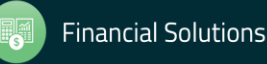

From the Search Results grid Accounts Payable - PO Payments (PO) winnow, you can rightclick a row in the grid and select Add PO Invoice Payment....

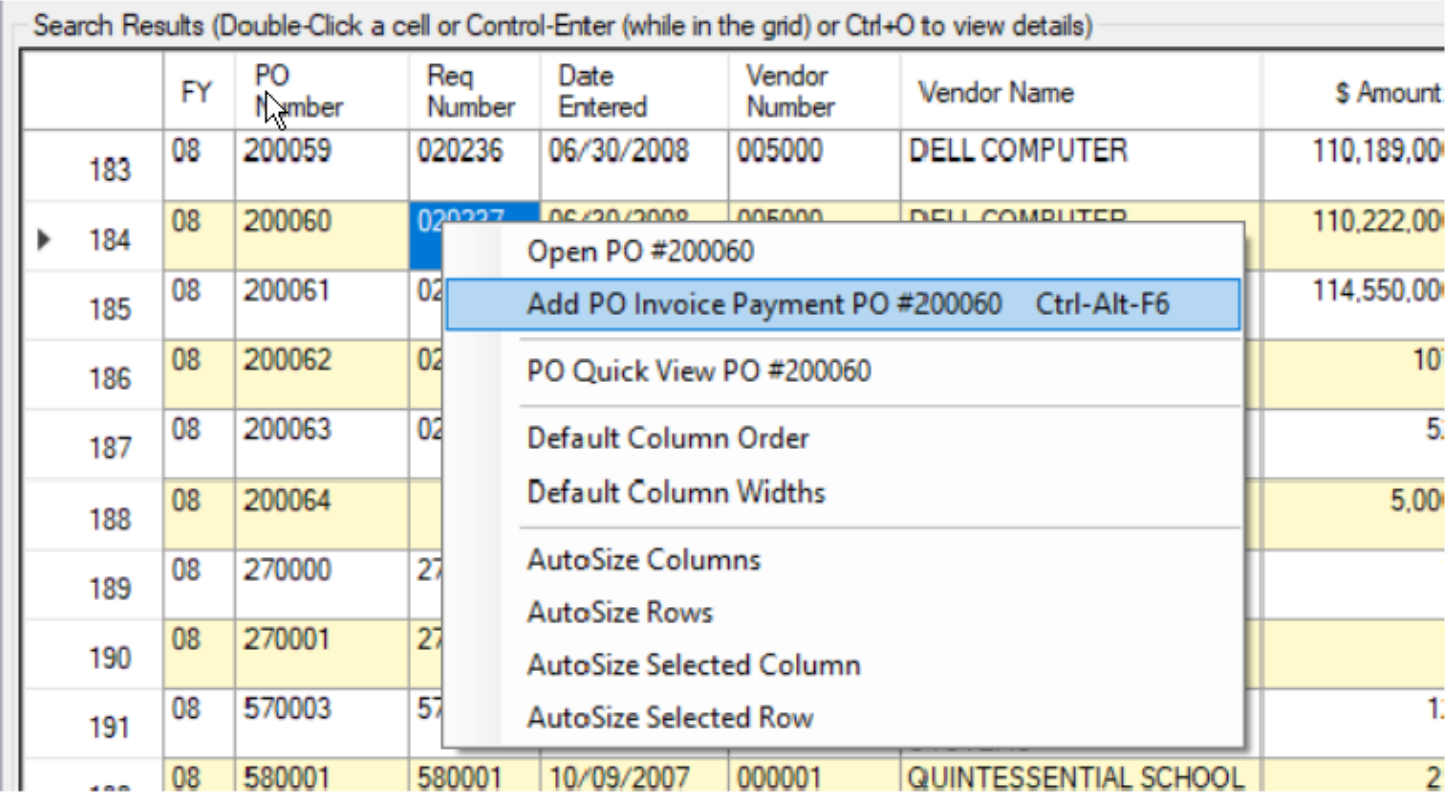

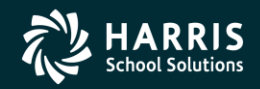

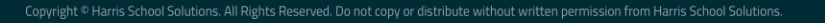

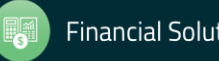

From the Po Payments – Details form for a PO, you can select the Add PO Invoice Payment... icon from the tool bar or from the Options menu.

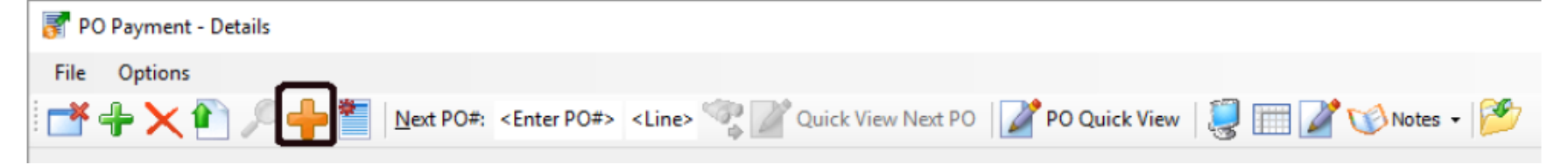

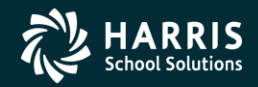

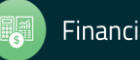

#### **FILLING IN THE FORM**

The following figure illustrates the completed form.

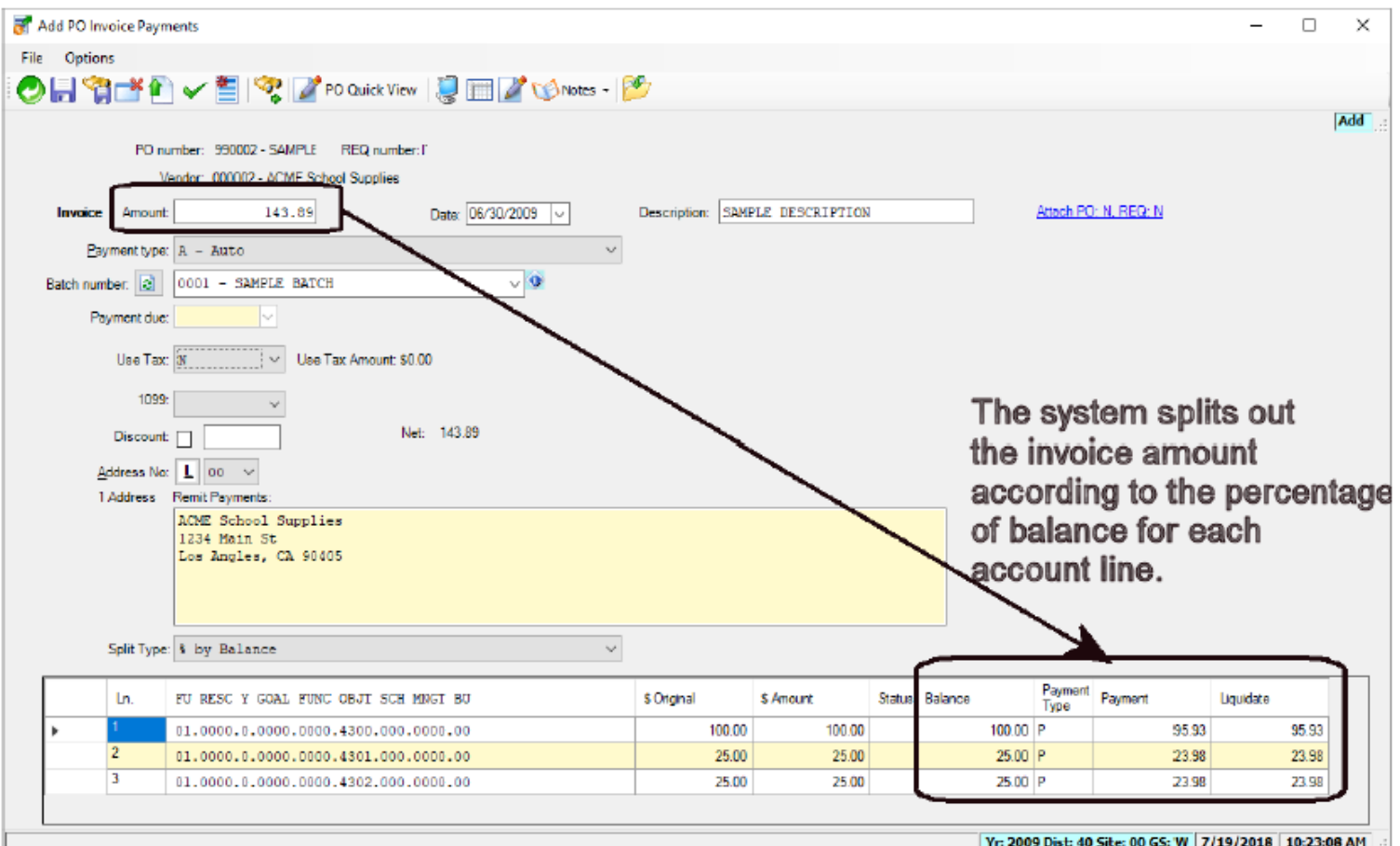

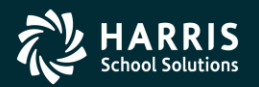

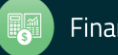

To fill in the form:

Type the Amount of the invoice payment.  $1.$ 

The system splits out this amount over all of the account lines for the PO that have a balance remaining on the encumbrance. In the grid on the bottom of the form, it fills in the Payment Type, Payment, and Liquidate amounts.

The following sample illustrates how the system splits out a payment of \$143.89 on a PO with an encumbered balance of \$150.00.

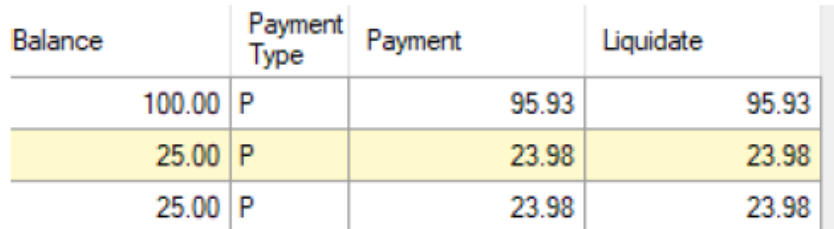

- Type the Date for payment. 2.
- Type a Description for the transaction. 3.

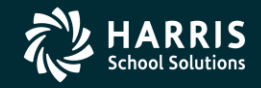

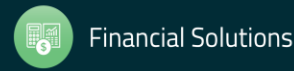

- 4. Select a Transaction Type.
	- $A Auto creates a partial payment. You can pay more than the encountered amount if$ ۰ your site allows such overages, but the maximum liquidation amount is the encumbered balance. The PO remains open for more payments.
	- F Final creates a final payment that liquidates all remaining encumbrances and closes  $\bullet$ the PO. The payment amount can be more than the encumbrance if your site allows such overages.
	- $P$  Partial is not recommended for invoice payments. If you pay more than the  $\bullet$ encumbered balance, the system can create liquidation amounts greater than the encumbrance. This situation prevents the form from updating.
- 5. Select a Batch Number for the transaction.
- The Payment due date for date-controlled batches is usually not available. This box is only 6. for the few sites that use date-controlled batches.
- If needed, apply options for Use Tax, 1099 reporting, and Discount. 7.

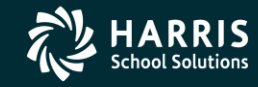

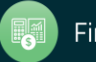

- 8. If needed, select the correct Address No for the address to remit payment to the vendor.
- 9. For the Split Type, the only choice is % by Balance.

The system calculates the percentage of remaining encumbrances for each account, and then splits out the invoice payment according to that percentage.

10. Select one of the following commands from the Options menu or toolbar.

(Save and Return [F2]) to save the payment and close the form.

(Save and Stay [F9]) to save the payment and leave the form open.

(Exit [F12]) to close the form. If you close before saving, the system gives you a chance to save or abandon your changes.

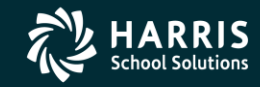

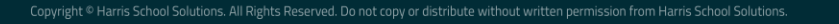

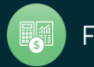

#### Purchase Orders (Special Forms) (POX300) Version L Only

**PSFA: 15-014** 

**Description:** Add the field called VE-CON-EMAIL to POX300 to print contact email addresses for vendors. This information comes from the Vendor Maintenance window's Optional Information tab under the Contact 1 subtab.

The syntax of field is as follows:

ve-con-email -r xx -c yy -l zz

- -r is PO row number to print email.
- -c is PO column number to print email.  $\bullet$
- -I is length of email field to print (default is 50 bytes full length).

You can add this field to the Purchase Order or Change Order driver file(s) as needed.

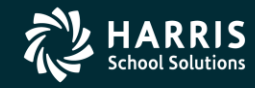

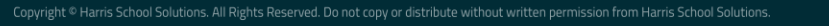

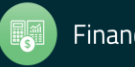

#### POCO Detail Audit Report (POC100)

Version L Only

**Path:** Finance >> Finance Job Menu >> Finance >> Requisition / PO Reports / Processes >> POCO Detail Audit Report (POC100)

**PSFA: 17-018** 

**Description:** The POCO Detail Audit Report (POC100) is a new report that lists the details of Change Orders (also known as POCO, or Purchase Order Change Orders). For each Change Order, the repor provides a detailed listing of changes. The length of the report for each Change Order varies, depending upon the number of changes to report.

The Request POCO Detail Audit Report (POC100) window allows you to launch this report.

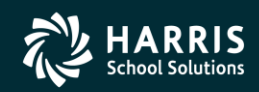

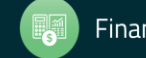

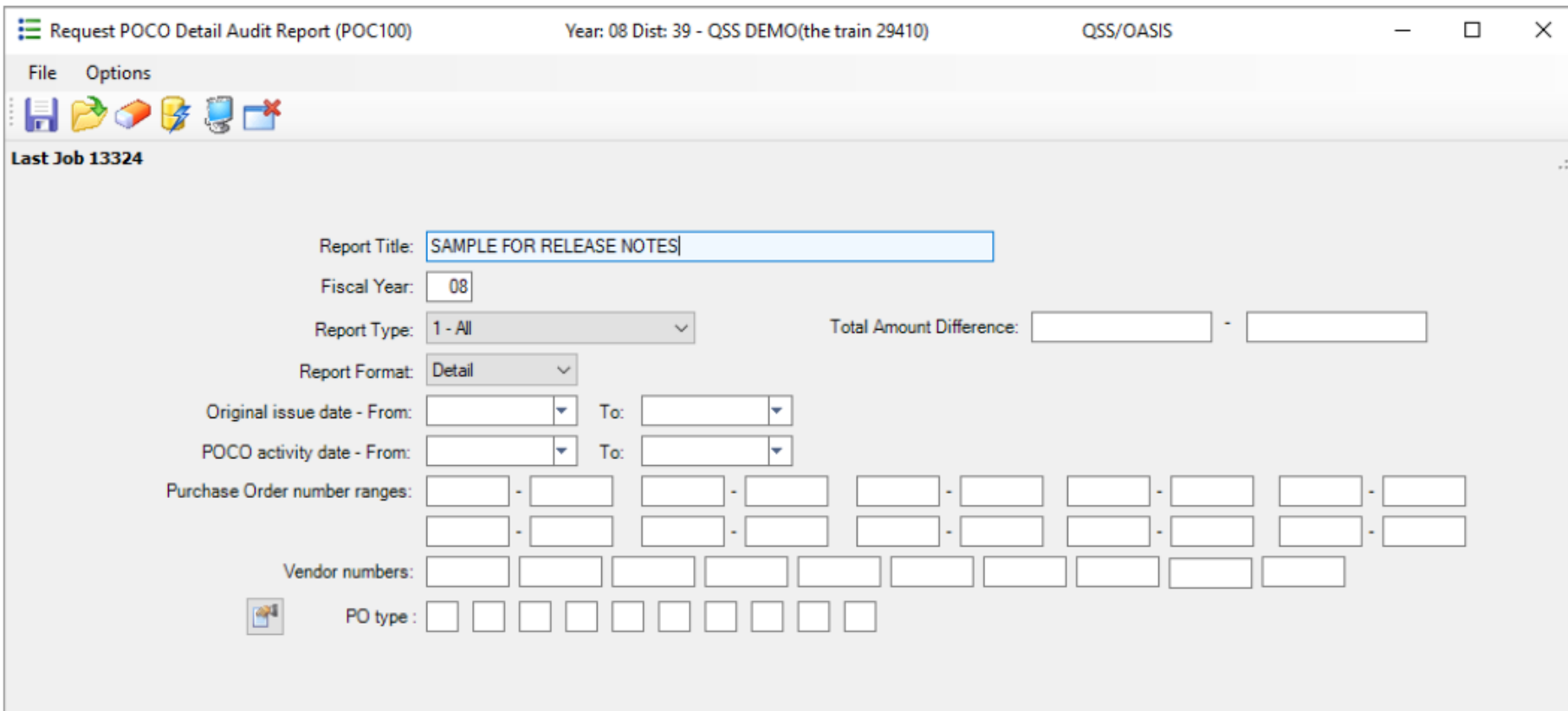

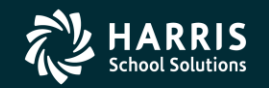

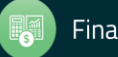

The following sample illustrates how the report itemizes the updates to a Change Order.

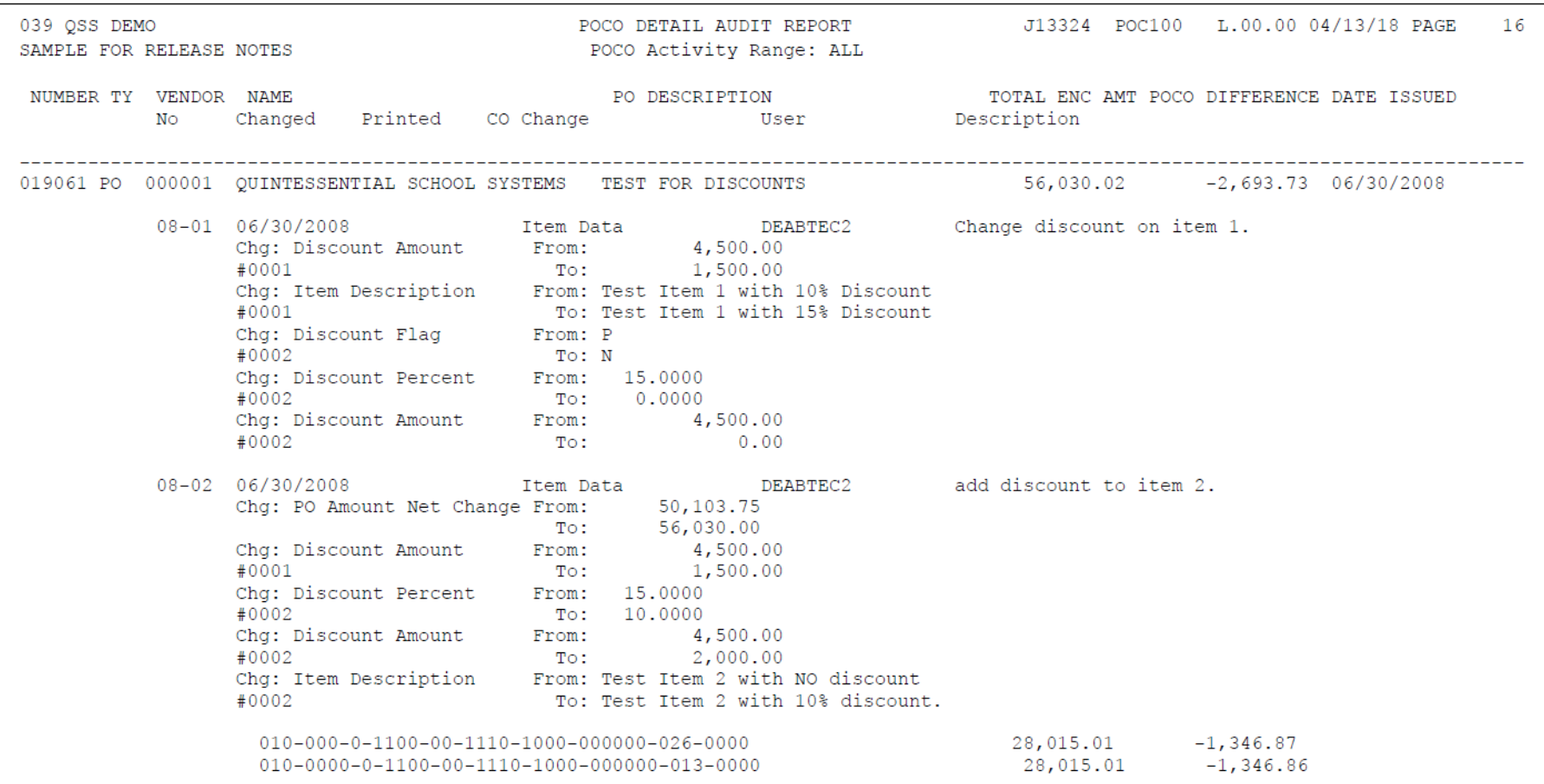

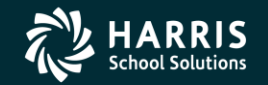

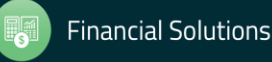

New Features in QCC – Budget Development **Budget Development Window** Import Accounts Tab **Version L Only** 

**Path: Finance >> Budget Development >> Import Accounts tab** 

Description: This release fixes a bug with importing fiscal year-controlled accounts. When working with accounts that contained a fiscal year and limiting the years a user can edit with the ddBDFCyy usersec, the year field checking wasn't properly checking the value.

The system call that retrieves the fiscal year value for the account always returned a fiscal year of zero. It now returns the correct fiscal year.

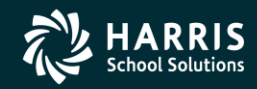

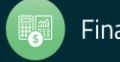

# **General Ledger**

#### **GL Application Window**

**Integrated Attachments** Version L Only

**Path:** Finance >> Journals, Transfers (DC, JE, TF, TV)

Finance-Personnel: 11-028, 10-001

Description: Add integrated attachments to the Journal Entry (FI02JE), Cash Deposit (FI02DC), and Cash Transfers (FI02TF/TV) subtabs. This feature allows you to attach links to Web sites and supported document types, such as PDF files, Word documents, and Excel spreadsheets.

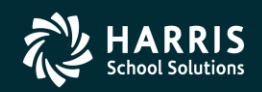

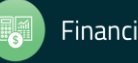

#### **GL Application Window**

**Version L Only** 

**Path:** Finance >> Journals, Transfers (DC, JE, TF, TV) >> Cash Deposit (FI02DC)

**Description:** This release fixes a bug in how the system was handling the ATTCHDC user security for adding attachments for Cash Deposit (DC) transactions. The system is now correctly honoring the user security and allowing you to add attachments.

For details about the ATTCHDC user security, see the GLAPPS module in Chapter 2 of Module, Task, and User Security for QCC.

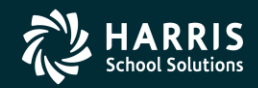

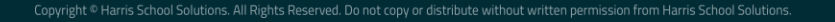

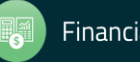

#### Request Export of Unaudited Actuals (SAC010)

Version L Only

Path: Finance >> Finance Job Menu >> Finance >> General Ledger Reports / Processes >> SACS >> **SACS Actual Export** 

**Description:** The Request Export of Unaudited Actuals (SAC010) window allows you to create an export file of budget data and unaudited actuals for submission to SACS. This release adds the ability to include budget transfers in the export file. The **Include Budget Tfrs** box allows you to select whether to include no budget transfers, all budget transfers, approved only, or unapproved only. You can also type an optional **Cutoff Date** to specify the dates for which to export budget transfers.

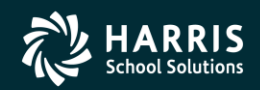

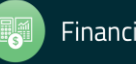

#### The following example illustrates the location of these new boxes

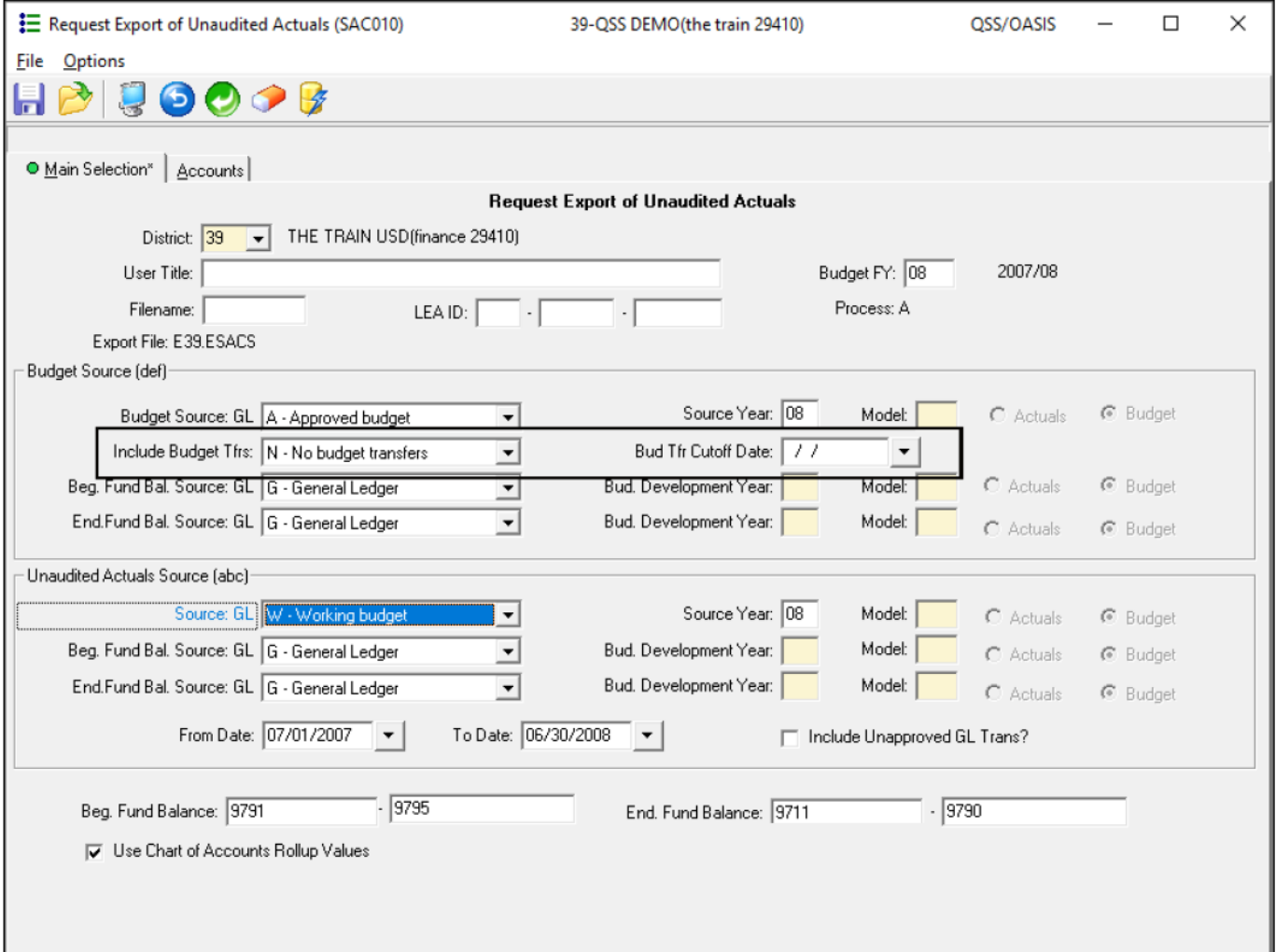

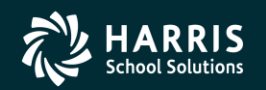

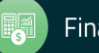

#### New Features in QCC - Human Resources

# Personnel Downloader

**Version L Only** 

**Path: Human Resources / Payroll >> HR Reporting and Downloading >> Personnel Downloader** 

Description: The country of citizenship is added to the data that you can download. In the Field Selection subtab, the Citizen field from the MA screen is available. To locate that date select MA Screen Data in the Category list. The resulting Field list includes Citizen.

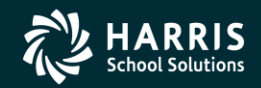

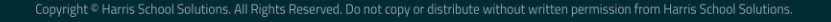

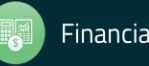

# New Features in QCC – Payroll

# **Employee Maintenance Window**

#### Pay Lines (PR) Form

**Fiscal Year Picker** 

**Path:** Human Resources / Payroll >> Employee Maintenance >> Payroll >> Pay Lines (PR)

**Description:** The  $\frac{FN}{N}$   $\frac{1}{N}$  18  $\frac{N}{N}$  date picker for fiscal years was not allowing you to type a fiscal year in the central box. To change fiscal years, you had to click an arrow. Now you can type a fiscal year directly in the box.

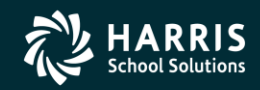

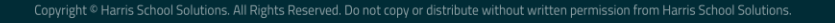

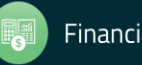

#### New Features in QCC - Payroll

#### Payroll Data Import Form

Path: Human Resources / Payroll >> Employee Maintenance >> Payroll >> Payroll Data Import >> Paylines

Paylines Import Additional Import Fields

Description: The import process includes the ability to import the following new fields:

- B box (benefits flag)
- User box
- **ACA hours**
- Days worked ۰

In addition, you can import up to 16 accounts per Pay Line.

These changes apply to both Standard and Enhanced Payroll. The additional fields are included when you export Pay Lines from the Pay Lines (PR) form.

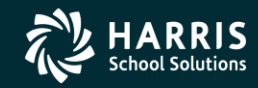

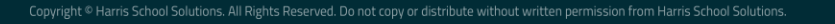

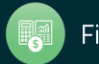

#### New Features in QCC - Payroll

#### The following figure highlights the new items to import.

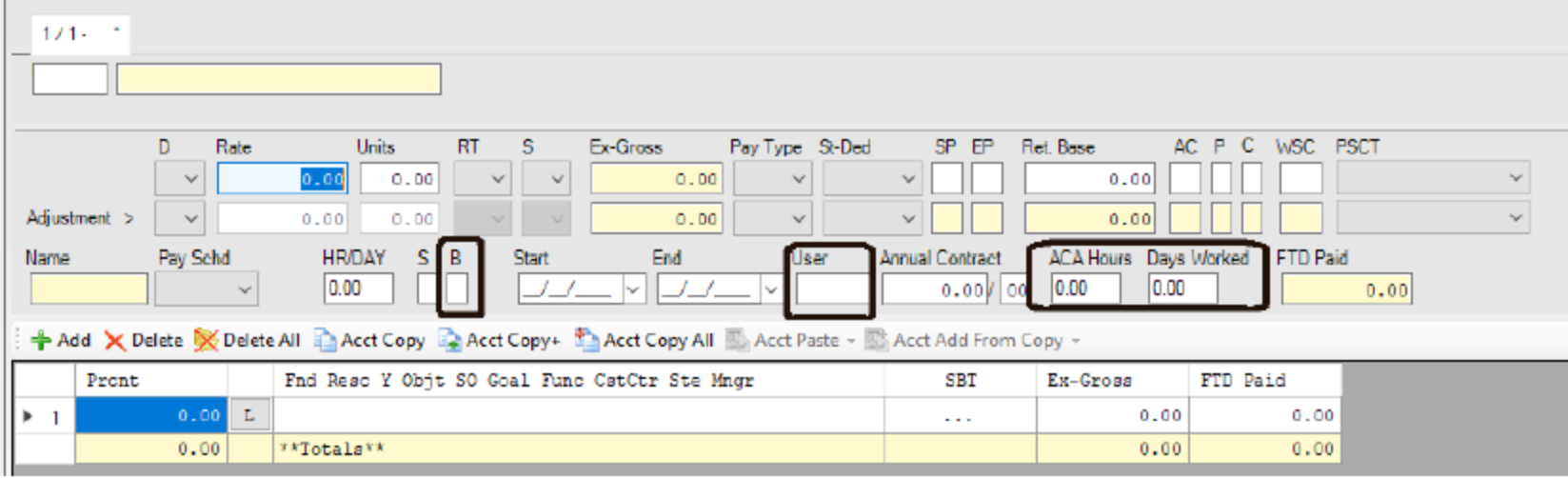

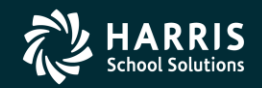

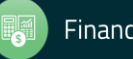

### **Employee Maintenance Window**

#### Assignments/STD (PO) Form

**Version L Only** 

Path: Human Resources / Payroll >> Employee Maintenance >> Position Control >> Assignments/STD  $(PO)$ 

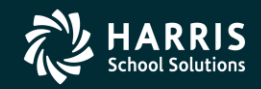

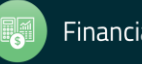

Description: Add the Pay End and End Date Update boxes to the Assignments/STD (PO) form. These boxes were already on the Assignments/ENH (EA) form.

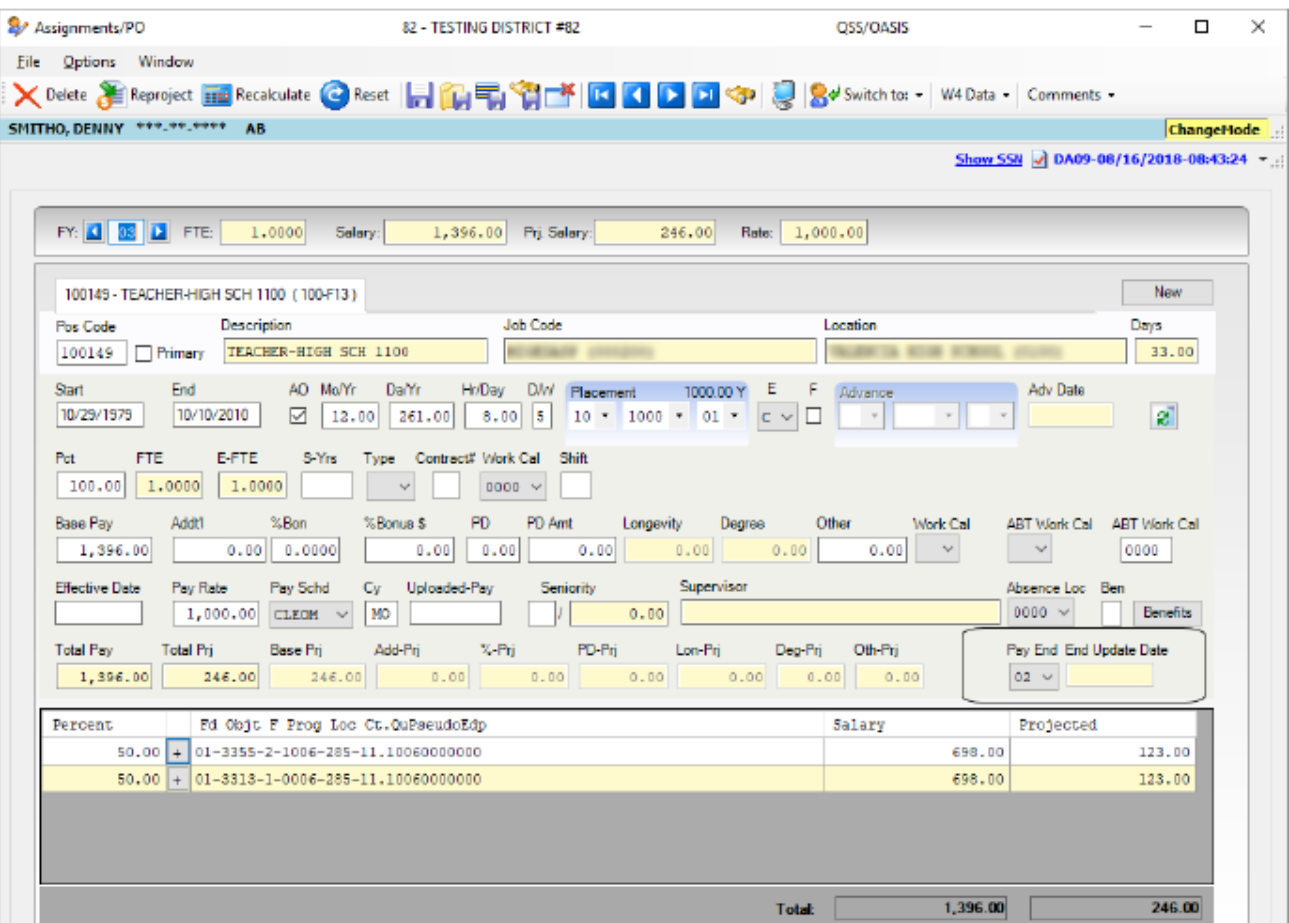

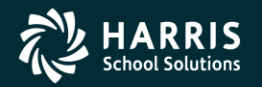

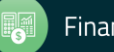

#### HR Code Maintenance #2 Window

Salary Schedules/ENH (SSN) Master File (Enhanced Position Control) Salary Schedules/STD (SS) Master File (Standard Position Control) **Version L Only** 

Path: Human Resources / Payroll >> Master Files / Utilities >> HR Code Maintenance #2 >> Position Control >> Salary Schedules/ENH (SSN) or Salary Schedules/STD (SS)

**Description:** This improvement to the QSS/OASIS Position Control System creates new choices in how to pre-fill the Salary Schedule placement when creating a Position Assignment on the Assignments/STD form (Standard Position Control) or Assignments/ENH form (Enhanced Position Control) of the *Employee Maintenance* window.

- Before this release, the system used the Salary Schedule placement from the Authorized  $\bullet$ Position to pre-fill the Assignments form.
- This release includes more options for pre-filling the Assignments form when creating a ۰ Position Assignment.

If you do not set up any of the new options, the Assignments form will continue to work as they have.

The new options are available in the Placement Preset Options list.

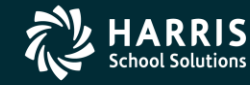

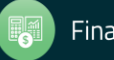

The following figure illustrates the new box for the Salary Schedules/STD (SS) master file for **Standard Position Control.** 

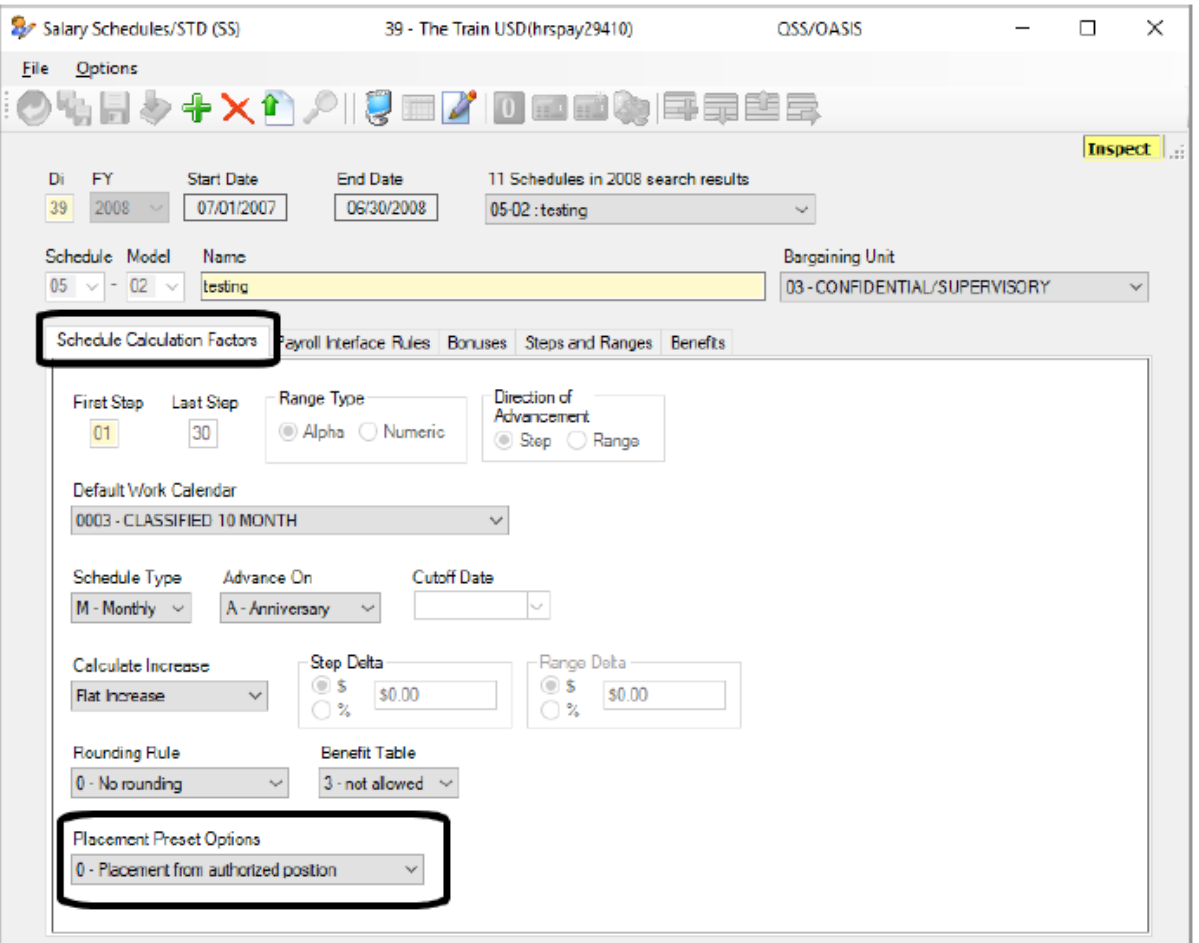

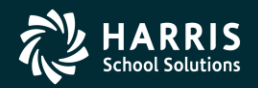

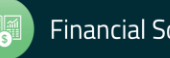

The following figure illustrates the new box for the Salary Schedules/END (SSN) master file for Enhanced Position Control.

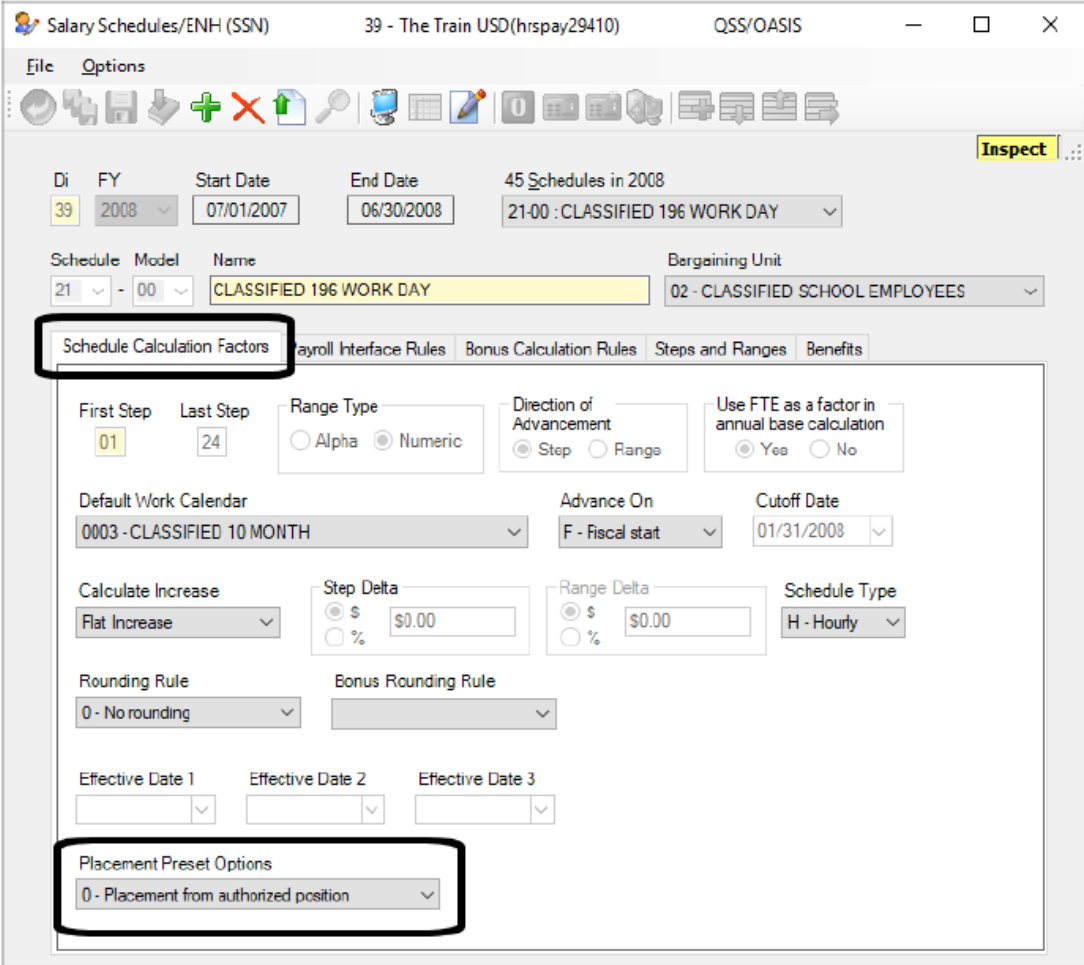

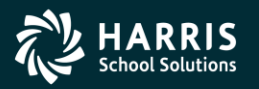

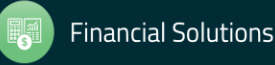

The **Placement Preset Options** allows you to make the following choices for how to pre-fill the Assignments/ENH or Assignments/STD form for Authorized Positions linked to a Salary Schedule:

- 0 Placement from authorized position (the only available choice before this release).  $\bullet$
- 1 SS/Range/First Step  $\bullet$
- 2 SS/Range/Last Step  $\bullet$
- $\bullet$ 3 - SS/Range/Blank-Step
- 4 SS/Blank-Range/Blank-Step  $\bullet$
- 5 Blank-SS/ blank-Range/Blank-Step  $\bullet$

Your system administrator can set up the following options with the POSAPPDF user security:

- Always use 0 Placement from Authorized position.  $\bullet$
- Set one of the options as the global pre-set and allow it to be overridden for individual  $\bullet$ Salary Schedules.
- Set one of the options as the global pre-set and force it to be used regardless of the choice  $\bullet$ made in individual Salary Schedules.

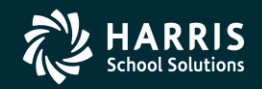

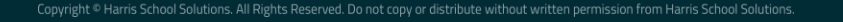

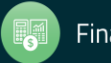